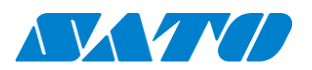

ホスト接続ツール シリーズ

直結くん。

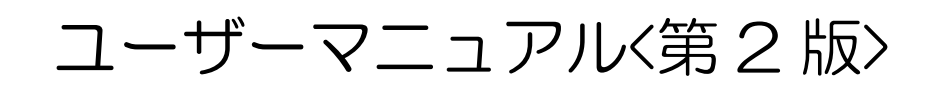

プロトコルコンバーター TCP/IP 接続機器

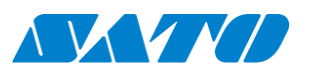

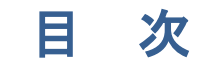

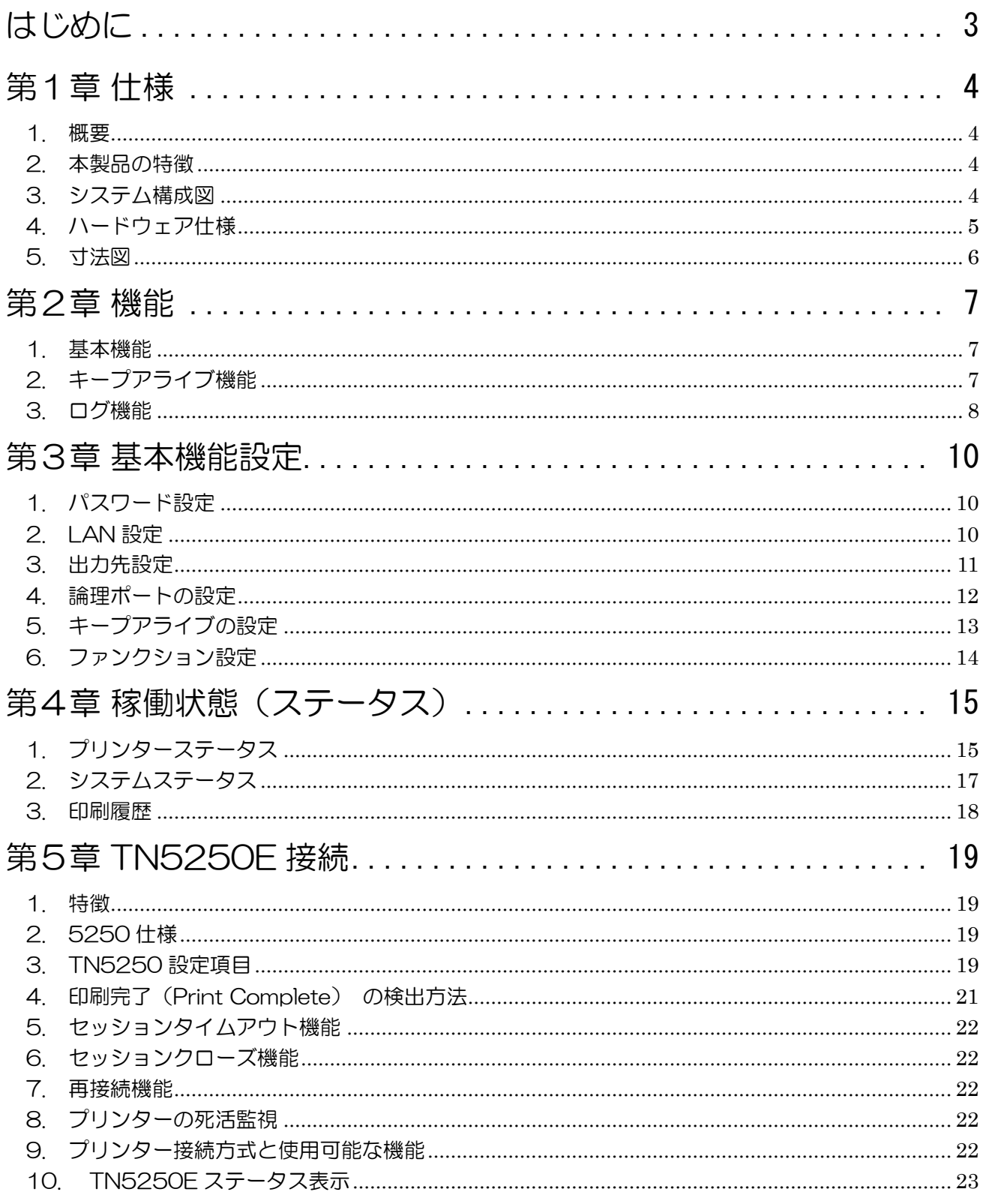

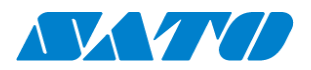

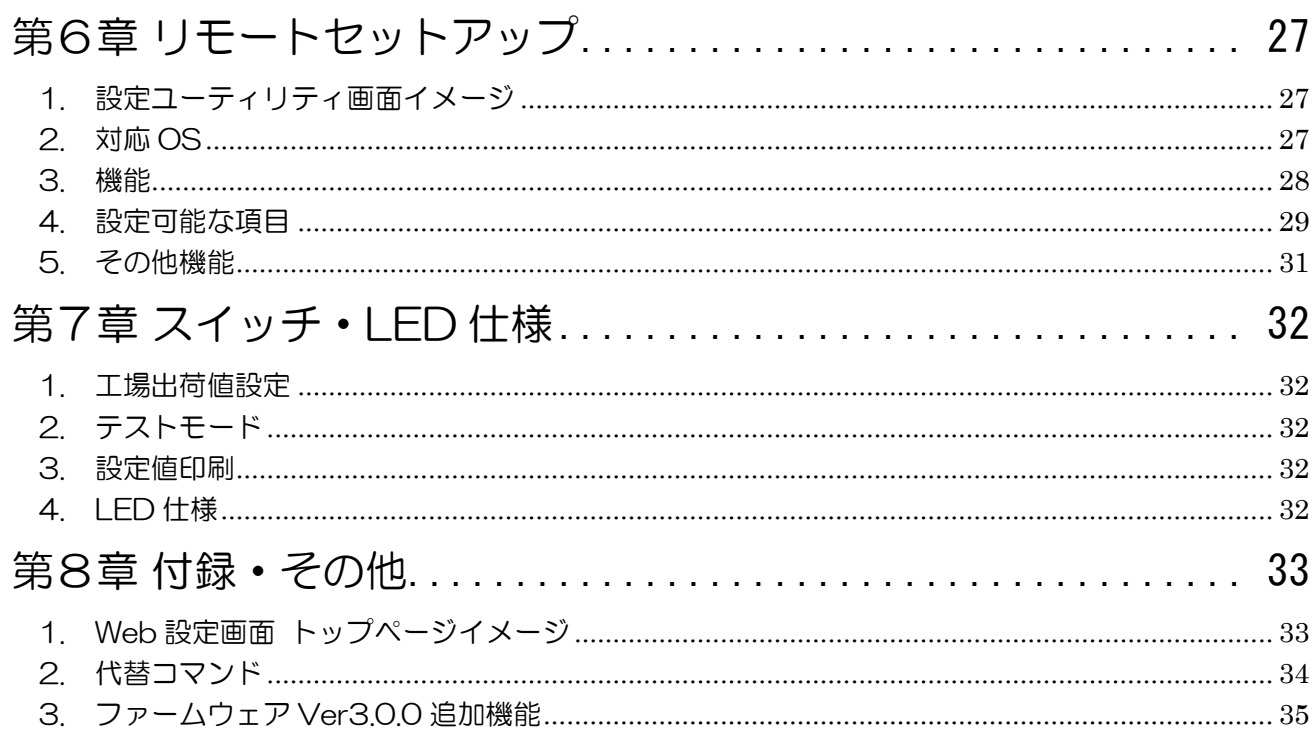

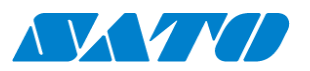

<span id="page-3-0"></span>はじめに

この度は「直結くんⅣ」をご購入頂きまして、誠にありがとうございます。

この資料は「直結くんⅣ」の仕様・その他、全体の機能を記載しております。 ※接続設定時は、設定項目を抜粋した「セットアップガイド」を参照頂く様に願います。

ご注意

- ・ 本マニュアルの一部または全部を当社の許可なく複写・複製することは、その形態を問わず禁じ ます。
- ・ 本マニュアルの内容は、訂正・改善のため予告なく変更することがあります。
- ・ 本マニュアルを運用した結果の影響については責任を負いかねますのでご了承下さい。
- ・ 本マニュアルの内容については万全を期しておりますが、万一ご不審な点やお気づきの点がござ いましたら、当社までご連絡ください。
- ・ Windows, Internet は、米国 Microsoft Corporation の、米国またはその他の国における登録商標 または商標です。

3

・ その他記載されている会社名、製品名は各社の登録商標または商標です。

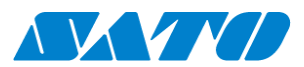

# <span id="page-4-0"></span>第1章 仕様

#### <span id="page-4-1"></span>1. 概要

本製品はイーサネットによりホストシステム(IBM i シリーズまたは、PCOMM 端末)と接続し、ホス トシステムより受信した印刷データをサトーSBPL コマンドに変換して、イーサネット、USB、シリア ル I/F により接続されたプリンターに送信することでホストシステムからの印刷を実現します。。

#### <span id="page-4-2"></span>2. 本製品の特徴

- 1.1 ポートのイーサネット I/F、2ポートの USB Host I/F 、 1 ポートの RS-232C I/F を有する
- 2. 以下のプロトコルアプリケーションをサポートしています。
	- ➢ FTP
	- ➢ LPR
	- ➢ HTTP
	- ▶ TCP/IP Raw モード通信 (ソケットサーバー)
	- ➢ TN5250E
- 3.TN5250 エミュレータ機能をサポートしています。
- 4.Web ホームページによる設定変更機能をサポートしています。
- 5.専用設定アプリケーションによる設定変更機能をサポートしています。

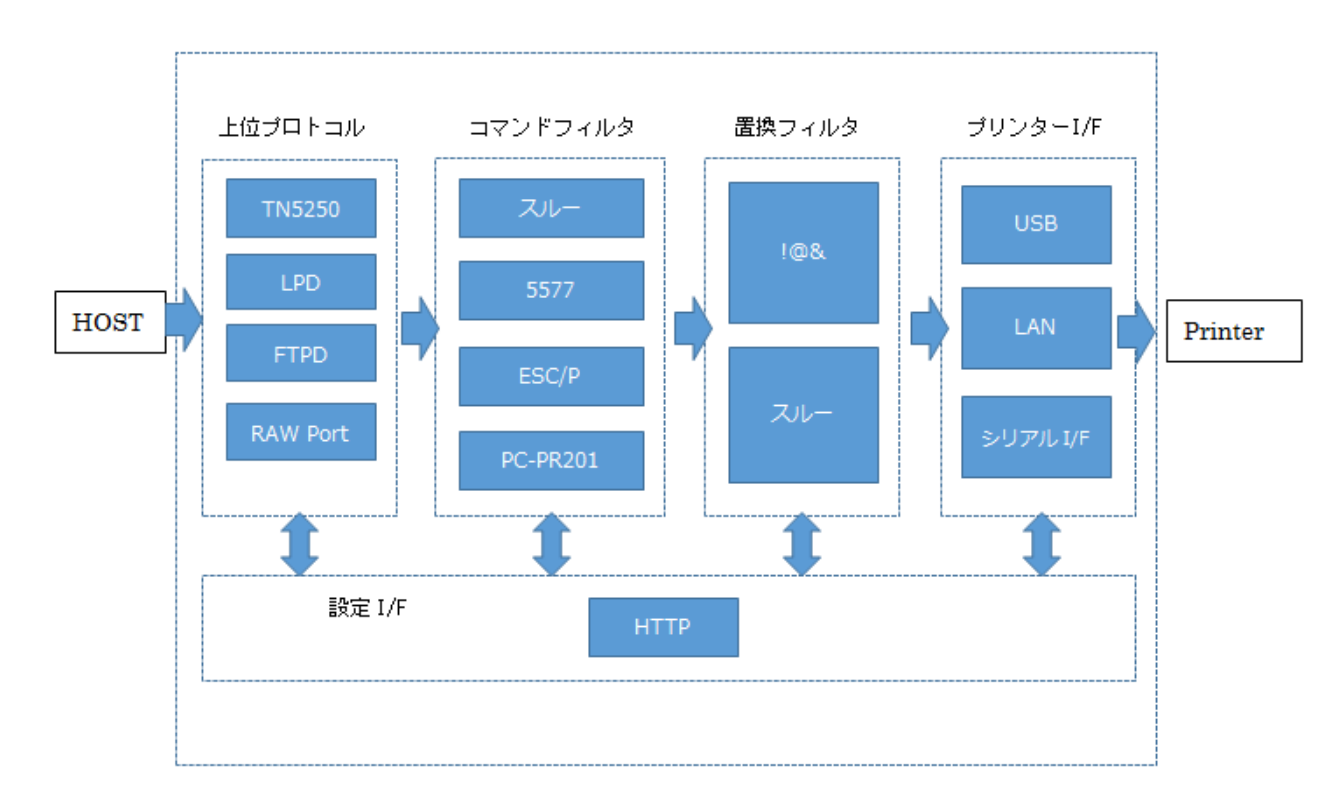

<span id="page-4-3"></span>3. システム構成図

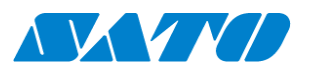

# <span id="page-5-0"></span>4. ハードウェア仕様

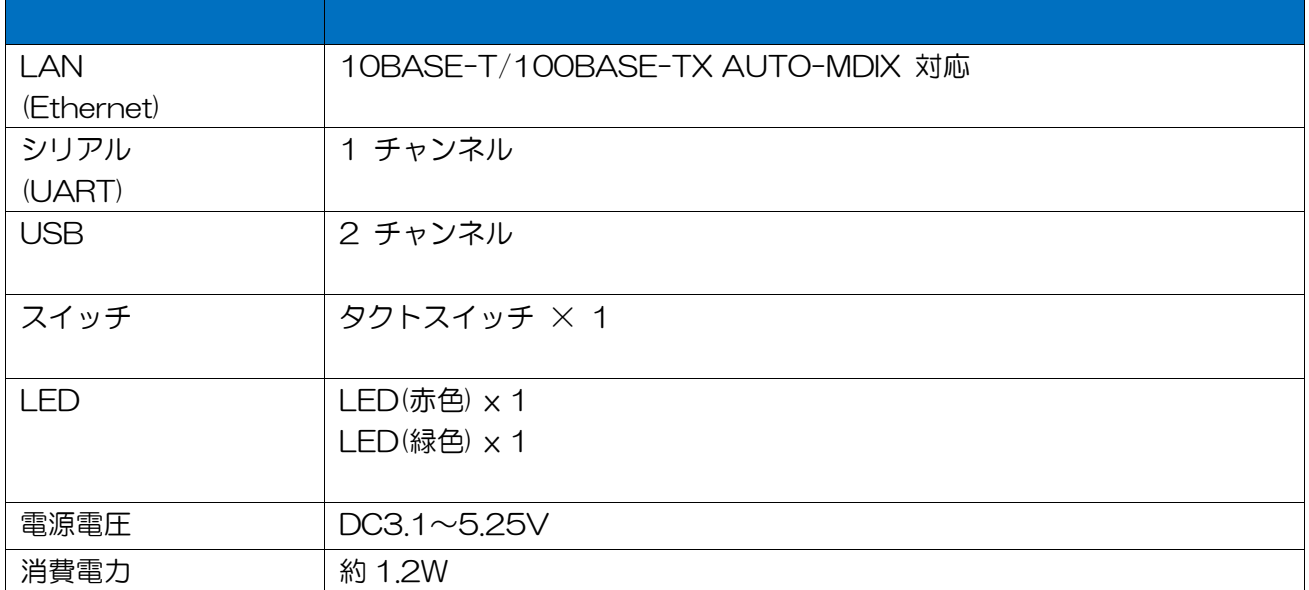

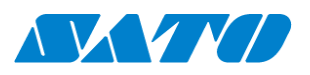

<span id="page-6-0"></span>5. 寸法図

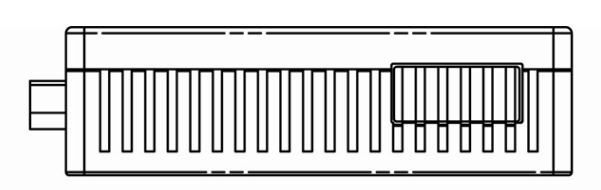

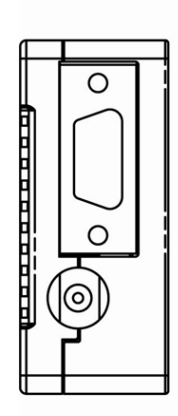

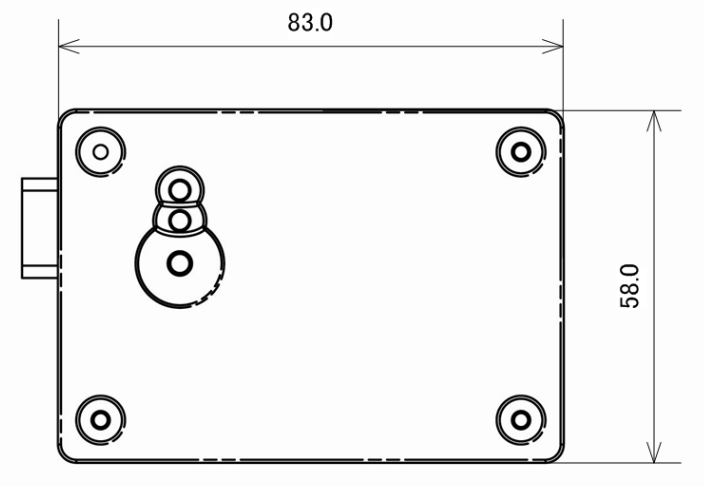

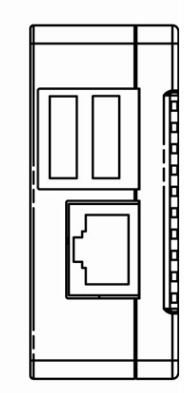

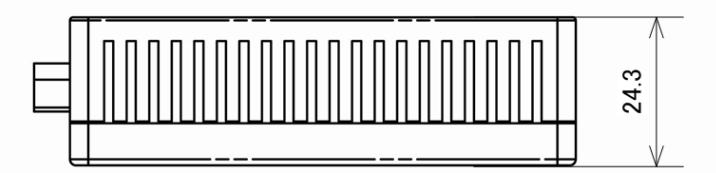

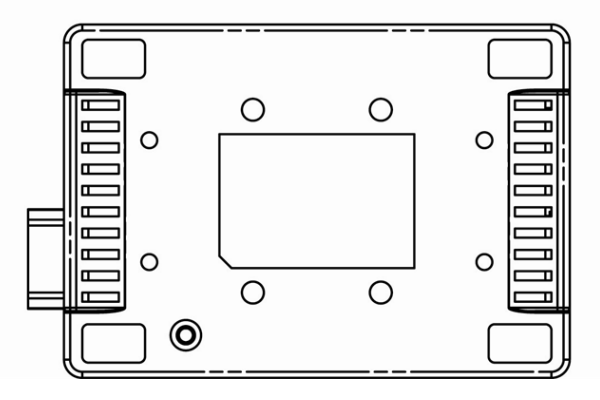

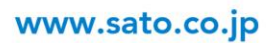

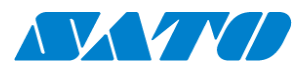

# <span id="page-7-0"></span>第2章 機能

### <span id="page-7-1"></span>1. 基本機能

1-1 対応プロトコル

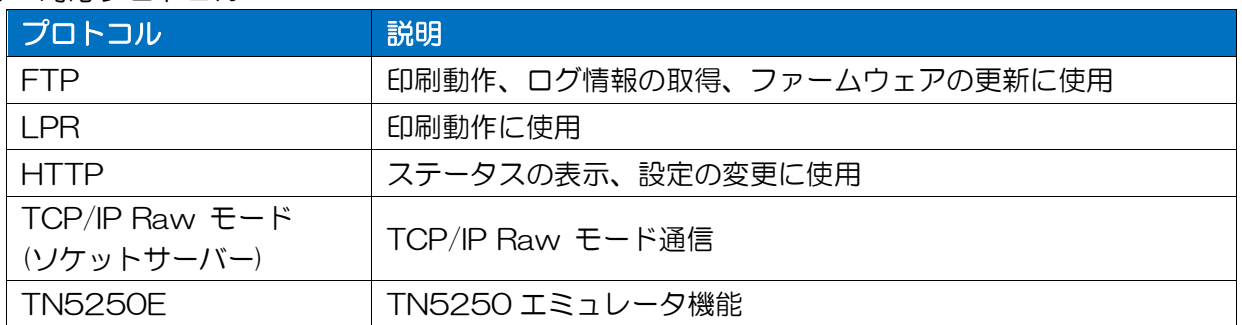

#### 1-2 HTTP 仕様

本製品は HTTP をサポートして、Web ブラウザによる内部設定変更または本製品稼動時 のシステム情報表示が可能となります。

- ➢ 設定変更
- ➢ 自身の再起動
- ➢ 工場出荷値設定
- ➢ ステータスの表示
- ➢ セッションクローズ

## <span id="page-7-2"></span>2. キープアライブ機能

2-1 Keep Alive 動作

Keep Alive パケットの送出動作を「キープアライブ時間」で設定された時間の間隔で行います。 「キープアライブ設定」で DISABLE が設定された場合は、Keep Alive パケットの送出動作を 行いません。

但し、キープアライブ DISABLE 時の実際の処理は Keep Alive Time に 21474836 秒(連続通電 稼動で約 248.5 日)が設定された動作となります。

2-2 Keep Alive 設定方法

Keep Alive 設定は Web 設定画面で設定可能です。

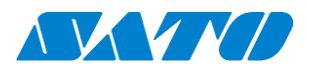

#### <span id="page-8-0"></span>3. ログ機能

本製品は以下のデータのログ機能をサポートします。

- ➢ 変換データログ
- ➢ 印刷ログ

ログ情報は RAM 上に記録され、電源 OFF で初期化されます。 ログ情報は ftp を使用して取得可能です。

3-1 プリンター送信データログ機能

プリンター送信データを内部に保存します。 General のファンクション設定、ビット 12 をセットすると有効になります。 最大保存容量は、512Kbyte x 2 です。 ftp でログイン、log ディレクトリに移動して、データを取得が可能です。 recv\_data1 / recv\_data2 1 ファイルの最大は 512Kbyte で、recv\_data1、 recv\_data2 の順番でファイルを 生成し、recv\_data2 が最大容量に達すると、recv\_data1 を上書きします。

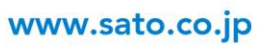

**NXYYO** 

## 3-2 印刷ログ機能

ftp ディレクトリの¥log¥prnlog.csv に CSV 形式で保存される。 印刷ログの内容は以下の通り

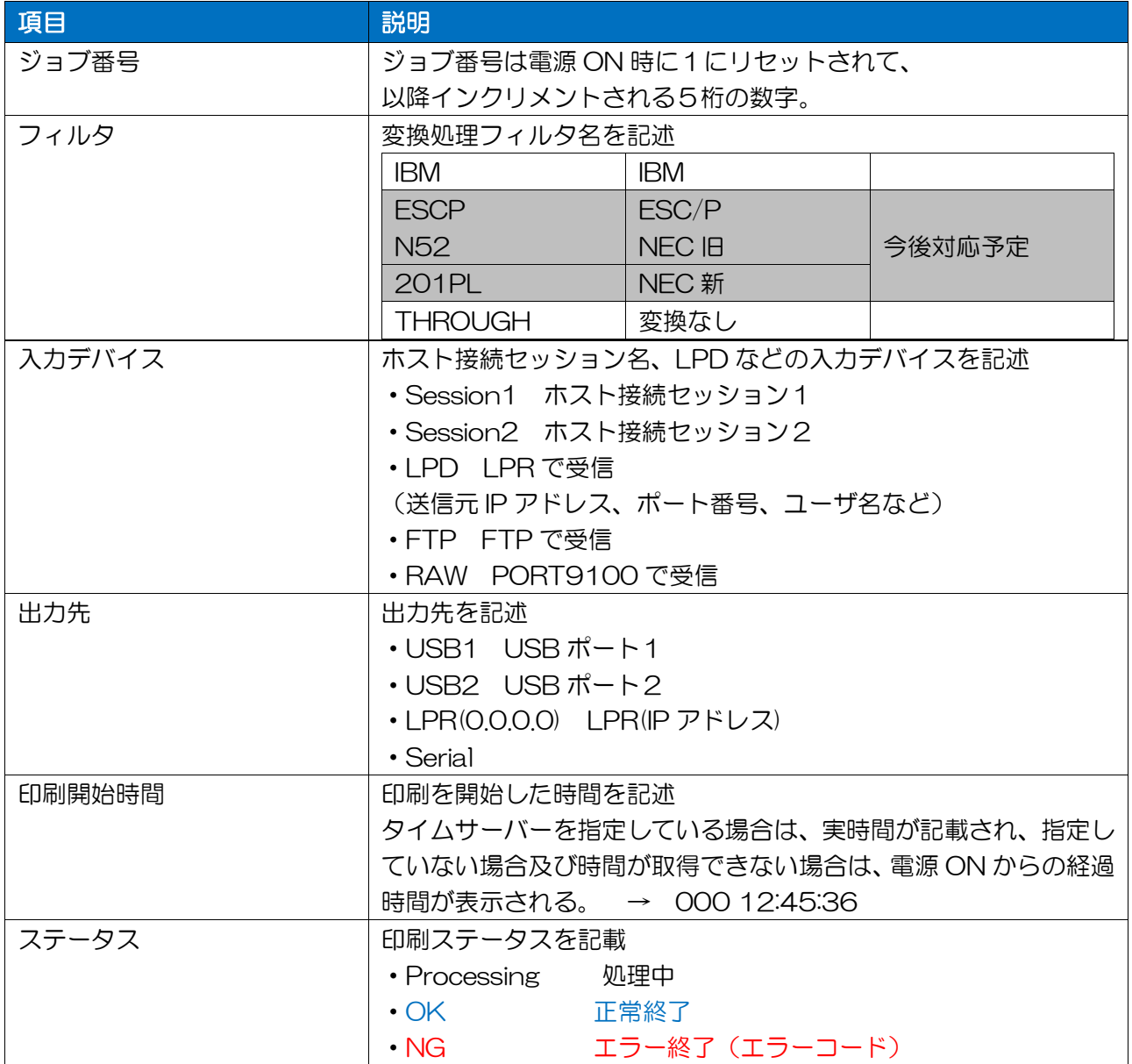

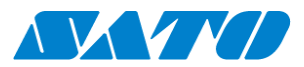

# <span id="page-10-0"></span>第3章 基本機能設定

Web 設定画面、または設定ユーティリティより本体設定の変更を行います。

## <span id="page-10-1"></span>1. パスワード設定

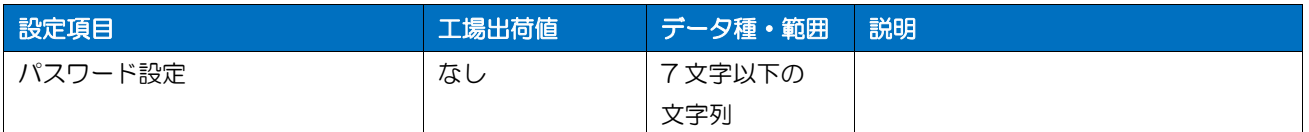

# <span id="page-10-2"></span>2. LAN 設定

TCP/IP 設定

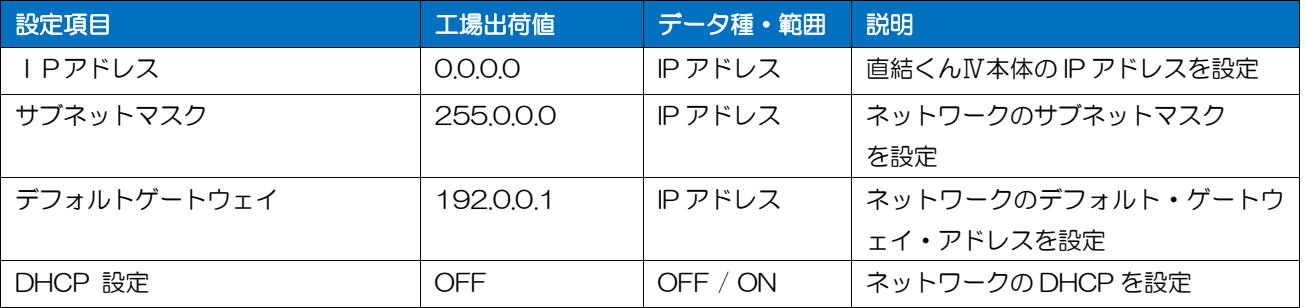

#### DNS 設定

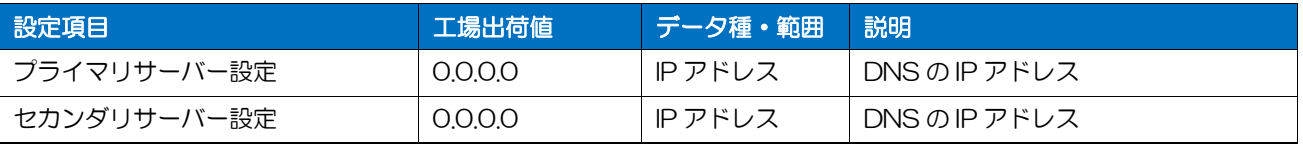

#### NTP 設定

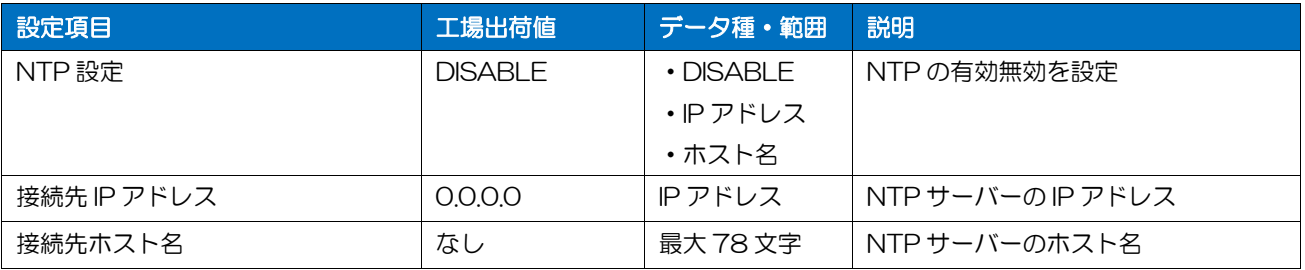

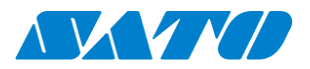

#### <span id="page-11-0"></span>3. 出力先設定

## 本製品は同時に2つの出力ポートを使用可能です。

それぞれの出力先を出力先 1、出力先 2 と定義し設定を行います。

出力先 1 設定

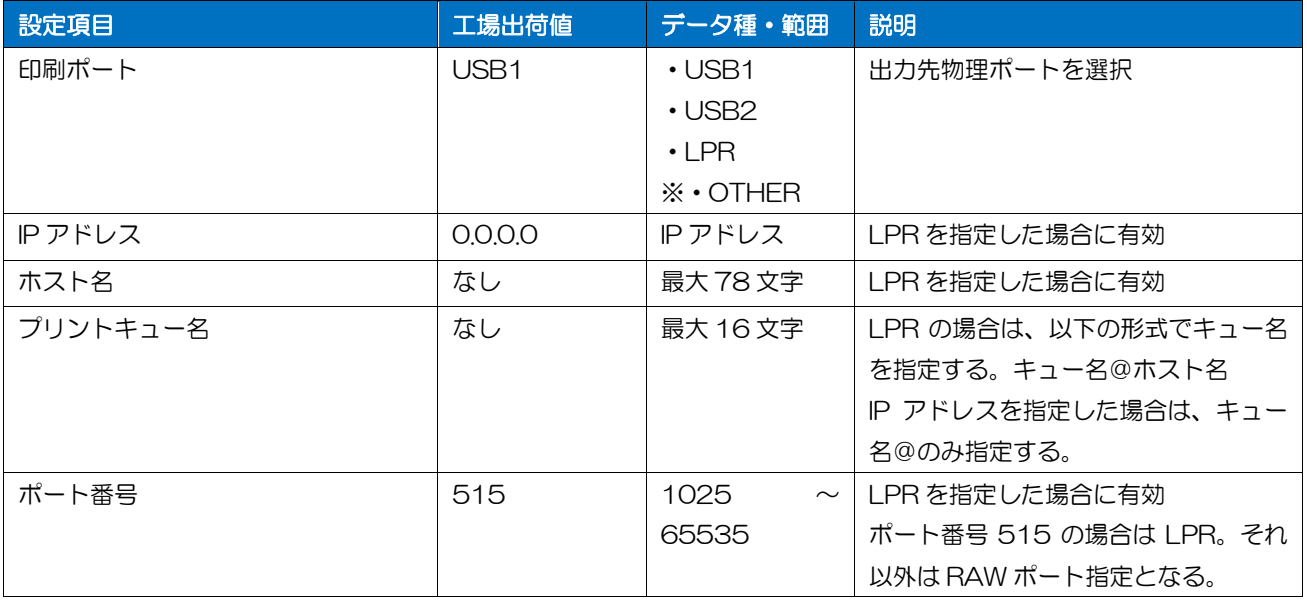

※OTHER はシリアル I/F が有効の場合にシリアル I/F として機能。

出力先 2 設定

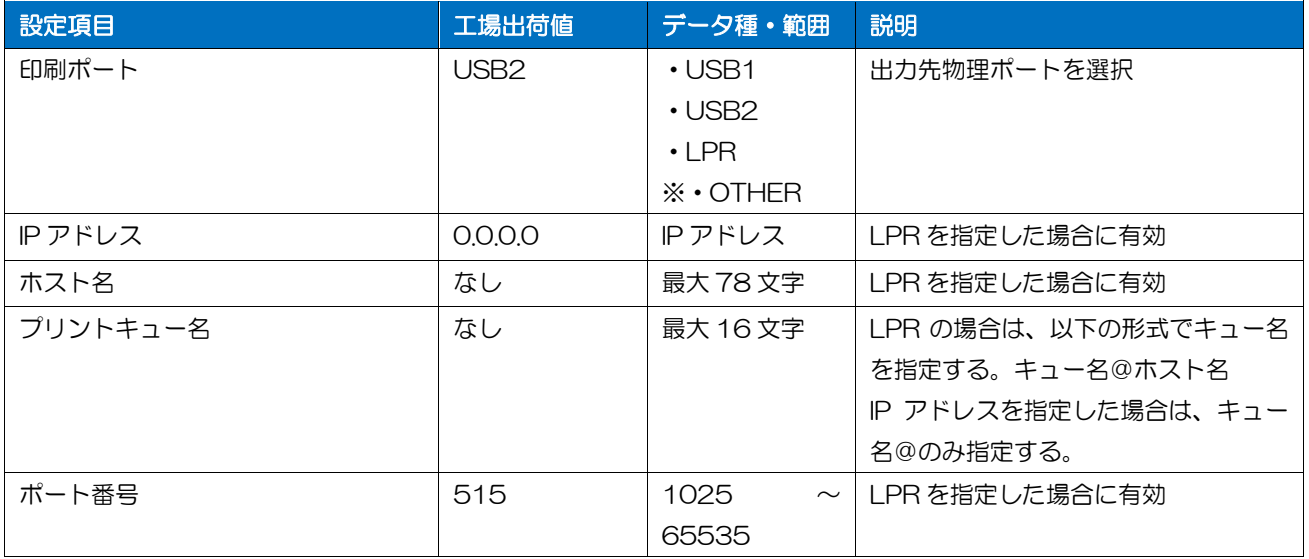

※OTHER はシリアル I/F が有効の場合にシリアル I/F として機能する。

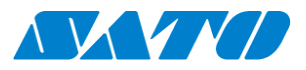

# <span id="page-12-0"></span>4. 論理ポートの設定

それぞれの論理ポートについて以下の設定を行います。

論理ポートの設定

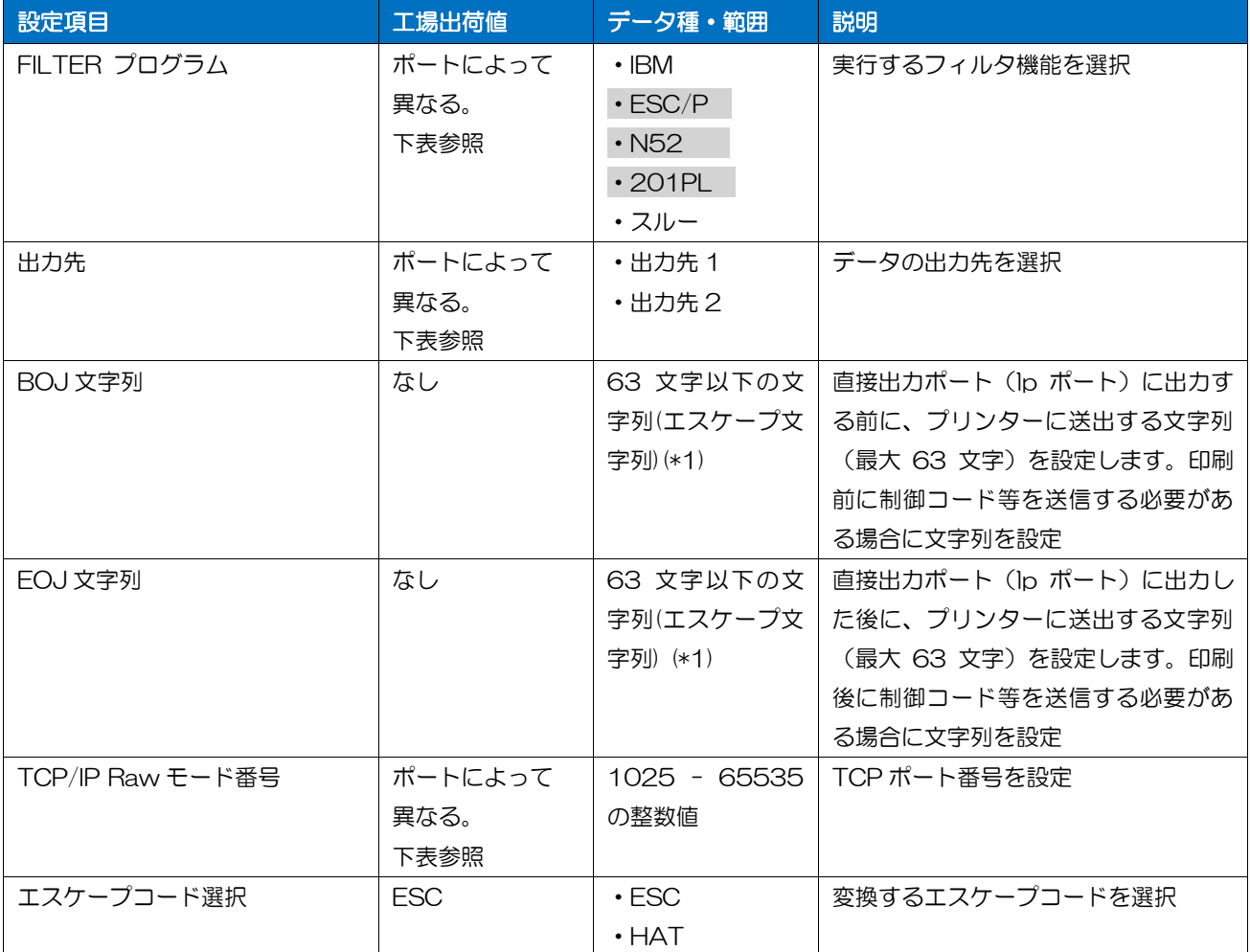

(\*1) 特殊文字列により、以下の代替表現が使用できる。

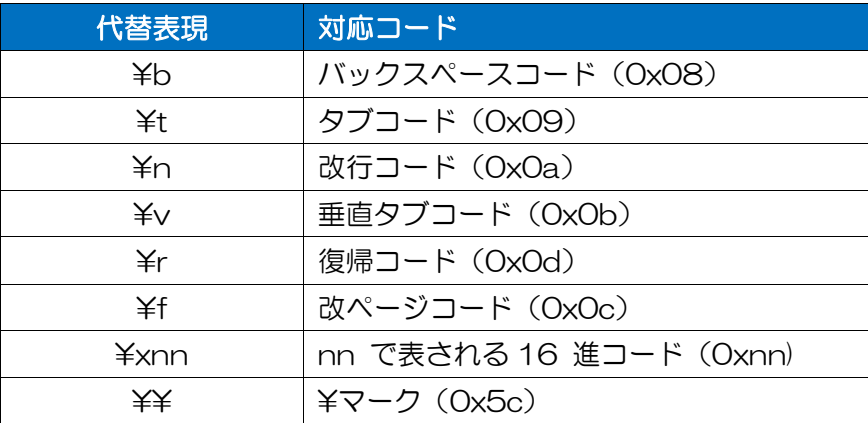

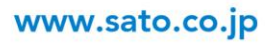

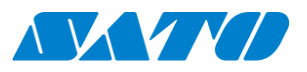

# 各論理ポートの工場出荷値

※実運用上は lp1·lp2 の使用(接続設定)が基本になります。

![](_page_13_Picture_234.jpeg)

# <span id="page-13-0"></span>5. キープアライブの設定

![](_page_13_Picture_235.jpeg)

![](_page_14_Picture_0.jpeg)

# <span id="page-14-0"></span>6. ファンクション設定

![](_page_14_Picture_279.jpeg)

![](_page_14_Picture_280.jpeg)

#### シリアル I/F ファンクション設定値

![](_page_14_Picture_281.jpeg)

#### その他機能ファンクション設定値

![](_page_14_Picture_282.jpeg)

![](_page_15_Picture_0.jpeg)

# <span id="page-15-0"></span>第4章 稼働状態(ステータス)

## <span id="page-15-1"></span>1. プリンターステータス

出力先毎に Web 画面にプリンターステータスを表示します。

![](_page_15_Picture_136.jpeg)

![](_page_15_Picture_137.jpeg)

![](_page_16_Picture_0.jpeg)

Web 画面での表示例

![](_page_16_Figure_2.jpeg)

①出力先

2つある出力先を表示します。

#### 表示種類

- ・"出力先1"
- ・"出力先2"
- ②ポート

その出力先に設定されているポートを表示します。

表示種類

- ・"USB1"
- ・"USB2"
- ・"LPR"
- ・"Other"(シリアル I/F)

#### ③状態

前頁表の状態を表示します。

④詳細状態1

前頁表の詳細状態1を表示します。

⑤詳細状態2

前頁表の詳細状態2を表示します。

![](_page_17_Picture_0.jpeg)

#### <span id="page-17-0"></span>2. システムステータス

Web 画面に以下の様なシステムステータス情報を表示します。

①MAC アドレス

製品の MAC アドレスを表示します。

MAC アドレス (例)

00:A0:7A:08:01:23

②バージョン

各種システムバージョンを表示します

・本体のバージョンは、画面左上に表示

・ホストエミュレーターのバージョンはホストエミュレーターのステータスエリアに表示

#### ③TCP/IP ステータス

TCP/IP 関連ステータスを表示します。

![](_page_17_Picture_109.jpeg)

![](_page_18_Picture_0.jpeg)

#### <span id="page-18-0"></span>3. 印刷履歴

Web 画面に以下の様に印刷履歴を表示します。最大 1000 job 分表示可能。

![](_page_18_Picture_200.jpeg)

①ID

ジョブ番号は電源 ON 時に1にリセットされて、以降インクリメントされる6桁の数字。

②フィルタ

使用したフィルタプログラムを表示します。

表示種類

・"IBM"

• 今後対応予定"ESC/P", "201PL", "N52", "スルー"

③入力

入力デバイスを表示します。

表示種類

・"Session1"・"Session2"・"LPR"・"FTP"・"RAW"

④出力先

使用した出力先を表示します。

表示種類

・"USB1"・"USB2"・"LPR(xx.xx.xx.xx)"・"Other"

⑤時間

印刷を開始した時間を表示します。

タイムサーバーを指定している場合は、実時間が記載され、指定していない場合及び時間が取得でき ない場合は、電源 ON からの経過時間が表示されます。

⑥サイズ

印刷データサイズを表示します。

⑦結果

印刷結果を表示します。

表示種類

・"OK"・"NG(Err code)"

![](_page_18_Picture_29.jpeg)

![](_page_19_Picture_0.jpeg)

# <span id="page-19-0"></span>第5章 TN5250E 接続

#### <span id="page-19-1"></span>1. 特徴

IBM i に直接プリンターセッションの設定・接続が可能です。

#### <span id="page-19-2"></span>2. 5250 仕様

![](_page_19_Picture_228.jpeg)

※1:CCSID1399(ユニコード)対応については、各コードページ拡張漢字エリアにおいて、プ リンター内に保持しているフォントの範囲でサポートする。(1), 2), 3), 皸, km, 侑, 企 など)

#### <span id="page-19-3"></span>3. TN5250 設定項目

- ・ 5250は、最大 4 セッションまで選択可能です。 ※但し出力先の設定は 2 つの為、運用上の推奨は 2 セッションになります。
- ・ WEB 設定 共通設定部にセッション毎の接続選択を設けて"未使用/5250"切替を行って下さい。 セッション毎の設定画面は共通設定内容に応じて表示されます (切替時は初期化されます)

![](_page_19_Picture_229.jpeg)

![](_page_20_Picture_0.jpeg)

#### セッション毎に設定する項目

※ | 設定必須 | 記載の項目以外は、環境に応じて設定お願い致します。

![](_page_20_Picture_303.jpeg)

![](_page_21_Picture_0.jpeg)

![](_page_21_Picture_168.jpeg)

#### <span id="page-21-0"></span>4. 印刷完了(Print Complete) の検出方法

直結くんからプリンターへ印刷ジョブの全てのデータを送信し終わった時点で印刷完了とみなして ホストに Print Complete を通知します。

![](_page_22_Picture_0.jpeg)

#### <span id="page-22-0"></span>5. セッションタイムアウト機能

セッションタイムアウト機能は現在のセッションの印刷完了後、設定された時間の間、他のセッシ ョンからの印刷を保留にすることで、同じセッションの印刷を連続的に行えるようにする機能。

5-1 セッションタイムアウト時間設定方法

セッションタイムアウト時間は Web 設定画面より設定します。

共通設定

![](_page_22_Picture_229.jpeg)

#### <span id="page-22-1"></span>6. セッションクローズ機能

USB でプリンターが接続されている場合に、プリンターのステータスを確認し、プリンターの応答が なくなったと判断すると、そのプリンターに接続されているホストセッションを切断します。 (切断動作は Linux の仕様に従う)

### ※ プリンターが USB で接続している場合のみプリンターのステータスを確認可能。ネットワーク 経由でプリンターに接続している場合はプリンターのステータスを確認せず、セッションクロー ズは行いません。

#### <span id="page-22-2"></span>7. 再接続機能

自動再接続の設定が ON でホスト接続が切断されている時に、プリンターのステータスを確認して、 印刷可能状態のときはプリンター側から自動的にホストへ接続要求を行います。

接続できない場合は 1 分間隔で再接続を行います。

※ プリンターが USB 以外で接続している場合は、プリンター状態に関係なく再接続を確認。

#### <span id="page-22-3"></span>8. プリンターの死活監視

USB 接続の時のみ可能

#### <span id="page-22-4"></span>9. プリンター接続方式と使用可能な機能

![](_page_22_Picture_230.jpeg)

![](_page_22_Picture_19.jpeg)

![](_page_23_Picture_0.jpeg)

# <span id="page-23-0"></span>10. TN5250E ステータス表示

TN5250E のセッション毎のステータスが Web 画面に表示されます。

![](_page_23_Picture_108.jpeg)

![](_page_23_Picture_109.jpeg)

![](_page_24_Picture_0.jpeg)

#### Status : に表示されるメッセージと意味は以下になります。

#### カテゴリ1:接続状態遷移状況

#### "Idle, not connected."

ホストへの接続をしていない状態。(初期状態)

#### "Connecting..."

ホストへの接続を行っている状態。

#### "Unexpectedly disconnected, wait reconnect."

ホストとのへの接続が切断されたか、接続に失敗した状態。自動再接続がOnのときの一時待機状態。

#### "Unexpectedly disconnected."

ホストとのへの接続が切断されたか、接続に失敗した状態。自動再接続がOffのとき。

#### "Firmware broken."

回復不能な内部エラー。

#### カテゴリ2:ジョブ処理状況

#### "Session idle."

ホストと接続状態で、現在印字を行っていない。

#### "Wait printer available."

ホストからのジョブ開始を受けてプリンターポートの獲得を待っている状態。ホストには場合によって NotReady(C900030251)が通知される。

#### "Printing."

印刷実行中。

#### "Clear command received."

CLEAR コマンドを受信したときに表示される。

#### "Not Ready."

印刷中にプリンターが Deselect 状態になった。ホストには NotReady(C900030251)が通知される。

#### "Graphic check."

印字不能文字を受信した。ホストには GraphicCheck(C900030226)が通知される。

#### "Print check."(現在未使用)

#### "End of form."

用紙無しの状態になった。ホストには EndOfForm(C900030250)が通知される。

#### "Form Jam"

用紙ジャムが起きた。ホストには FormJam(C900030241)が通知される。

#### "Door open."

カバーオープンの状態になった。ホストには DoorOpen(C900030281)が通知される。

#### "Machine check."

エミュレータの内部で回復不能エラーが起きた。ホストには MachineCheck(C900030211)が通知される。

#### "Machine check 1."

エミュレータの内部で回復不能エラーが起きた。ホストには MachineCheck1(C900030286)が通知される。

# "Machine check 2."

エミュレータの内部で回復不能エラーが起きた。ホストには MachineCheck2(C900030287)が通知される。

#### "Ribbon jam."

リボンジャムが起きた。ホストには RibbonJam(C900030288)が通知される。

![](_page_25_Picture_0.jpeg)

![](_page_25_Picture_133.jpeg)

![](_page_26_Picture_0.jpeg)

![](_page_26_Picture_67.jpeg)

![](_page_27_Picture_0.jpeg)

# <span id="page-27-0"></span>第6章 リモートセットアップ

設定ユーティリティにより、本製品の検索、設定の変更が行えます。

### <span id="page-27-1"></span>1. 設定ユーティリティ画面イメージ

![](_page_27_Picture_63.jpeg)

# <span id="page-27-2"></span>2. 対応 OS

以下の WindowsOS をサポートしています。 Windows Vista (64bit, 32bit) Windows7 (64bit, 32bit) Windows8 (64bit, 32bit) Windows8.1 (64bit, 32bit) Windows10 (64bit, 32bit)

![](_page_28_Picture_0.jpeg)

#### <span id="page-28-0"></span>3. 機能

3-1 検索機能

検索ボタンクリック又は、上段メニューファイル、「検索」でネットワーク上にある直結くんⅣを検索 し一覧表示します。同一セグメントアドレス内のデバイスのみ検索可能です。

※ 直結くんⅣをテストモードにすることで、同一セグメントでないデバイスも検索可能です。 但し、IP アドレスの確認のみ可能であり設定の変更を行う事は出来ません。

#### 3-2 設定機能

以下の方法で、直結くんⅣの設定ダイアログを開くことが可能です。

- ・プリントサーバーの設定ボタンクリック
- ・リストのデバイスをダブルクリック、デバイスを選択し右クリック「プリントサーバーの設定」
- ・上段メニュー設定、「プリントサーバーの設定」
- 3-3 Web ブラウザ設定画面の表示

以下の方法で、ラウザを起動し直結くんⅣの Web 設定画面を開くことが可能です。

- ・Web ブラウザによる設定ボタンクリック
- ・上段メニュー設定、「Web ブラウザによる設定」
- ・デバイスを選択し右クリック「Web ブラウザによる設定」
- 3-4 設定値一覧機能
	- 以下の方法で、別ウィンドウで設定値の一覧を表示することが出来る。
		- ・設定値一覧ボタン
		- ・デバイスを選択し右クリック「設定値一覧表示」

ファイルへ出力を実行することで、設定値一覧のテキストファイルを任意の場所に保存可能です。

3-5 環境設定

ユーティリティの動作に関する設定を行います。

![](_page_28_Picture_165.jpeg)

![](_page_29_Picture_0.jpeg)

# <span id="page-29-0"></span>4. 設定可能な項目

4-1 直結くんⅣ機能

①General

![](_page_29_Picture_189.jpeg)

## ②TCP/IP

![](_page_29_Picture_190.jpeg)

![](_page_30_Picture_0.jpeg)

# ③Output

![](_page_30_Picture_200.jpeg)

## ④Logical Port(LP1~LP6)

![](_page_30_Picture_201.jpeg)

![](_page_31_Picture_0.jpeg)

# 4-2 ホスト接続機能

# ①ホスト接続(Common)

![](_page_31_Picture_245.jpeg)

# ②セッション1~セッション4

![](_page_31_Picture_246.jpeg)

#### <span id="page-31-0"></span>5. その他機能

![](_page_31_Picture_247.jpeg)

![](_page_32_Picture_0.jpeg)

# <span id="page-32-0"></span>第7章 スイッチ・LED 仕様

#### <span id="page-32-1"></span>1. 工場出荷値設定

本体スイッチの操作により設定値を工場出荷時設定に戻す。 操作方法

- 1. LED 横のタクトスイッチを5秒以上押下して離す。 赤 LED が点滅(ハートビート)する。
- 2. 更にタクトスイッチを5秒以上押下して離すと LED が高速点滅し初期化され再起動する。

#### <span id="page-32-2"></span>2. テストモード

セグメントの異なる IP アドレスが設定された PC の設定ユーティリティから検索を行う場合に使用す る。

本体スイッチの操作により、テストモードに移行する。

操作方法

1. LED 横のタクトスイッチを2秒以上押下して離す。 赤 LED が点滅する。

#### <span id="page-32-3"></span>3. 設定値印刷

本体スイッチの操作により、本体設定値を印刷できる。 出力先は本体設定の出力先1の出力先になる。 操作方法

- 1. LED 横のタクトスイッチを2秒以上押下して離す。 赤 LED が点滅する。
- 2. タクトスイッチを再度押下すると、緑 LED 点滅、設定値印刷を開始する。
- 3. 印刷後リブートする。

#### <span id="page-32-4"></span>4. LED 仕様

本体の赤と緑の LED により、ホスト接続状態とエラー状態を表示する。

![](_page_32_Picture_289.jpeg)

![](_page_32_Picture_20.jpeg)

![](_page_33_Picture_0.jpeg)

# <span id="page-33-0"></span>第8章 付録・その他

# <span id="page-33-1"></span>1. Web 設定画面 トップページイメージ

![](_page_33_Picture_27.jpeg)

![](_page_34_Picture_0.jpeg)

# <span id="page-34-0"></span>2. 代替コマンド

![](_page_34_Picture_345.jpeg)

# SBPLコーディング例

![](_page_34_Picture_346.jpeg)

![](_page_35_Picture_0.jpeg)

## <span id="page-35-0"></span>3. ファームウェア Ver3.0.0 追加機能

①ログ出力機能:印字不具合発生時などの調査機能として実装

![](_page_35_Figure_3.jpeg)

![](_page_36_Picture_0.jpeg)

### ②テストプリント機能:現行のタクトスィッチ操作の改善

![](_page_36_Figure_2.jpeg)